# **Online Loan Application Guide** May 2023

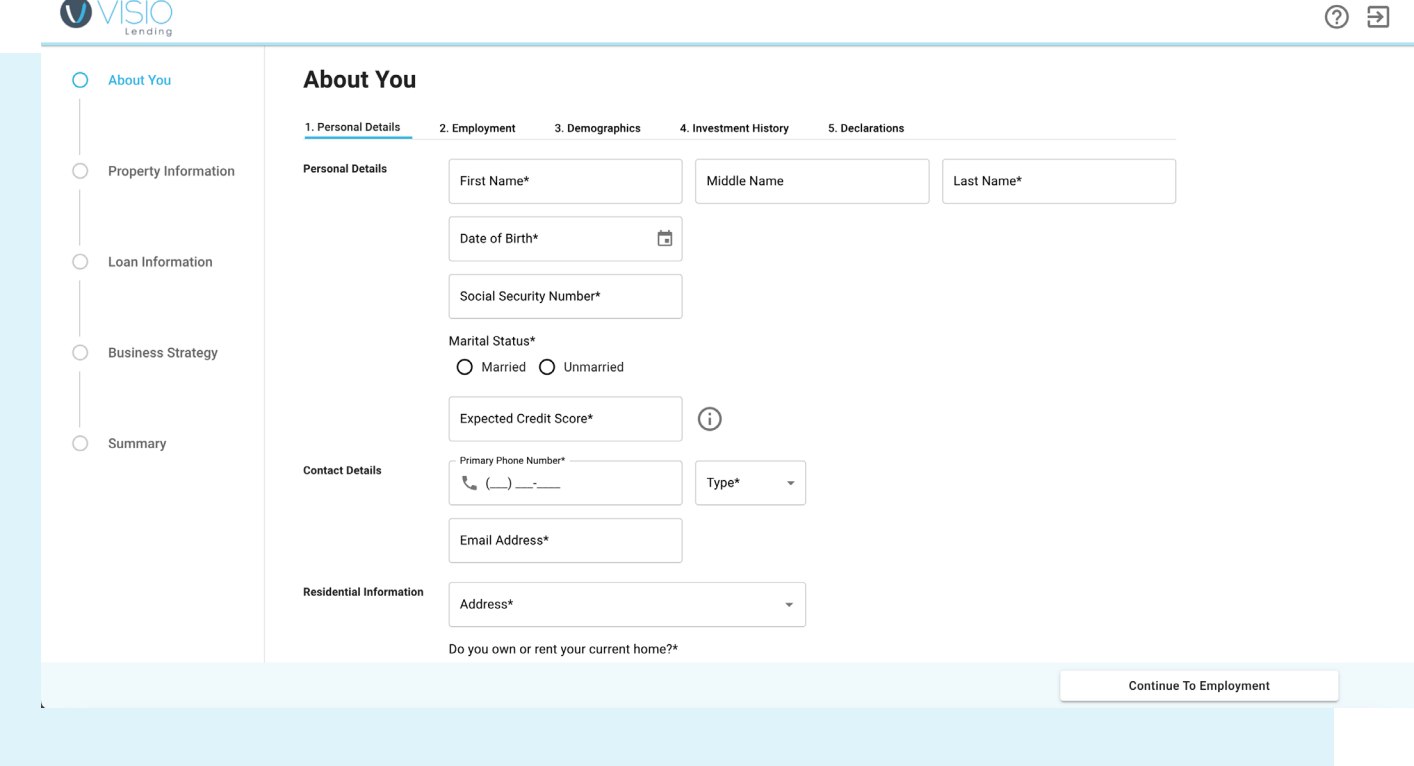

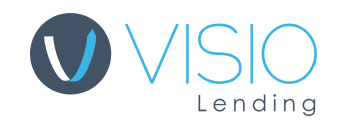

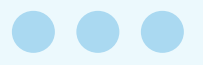

# About the Application

### **What is the loan application?**

The loan application is what Visio uses to determine if you formally qualify for the loan (and the amount) you're asking for.

#### **Why do we ask these questions?**

Every question has a purpose, and the Visio team — our Account Executives, Processors, and Underwriters — looks at every answer carefully. Loans are complex, so we want to make sure we have everything we need in order to evaluate you and your property.

#### **How does it work?**

You will fill out the application online and submit it. Once you've done so, it will create a Docusign document with all the information that you've input and you'll be redirected to Docusign's website to sign it. Once that's done, your Account Executive will look it over.

#### **Is it secure?**

Yes. All information that you provide Visio is encrypted and stored in secured databases that only certain Visio employees can access. Additionally, the information you entered in the application is not stored on your computer – it will be removed once you close the application tab.

#### **About Visio**

Visio Lending is the nation's premier lender for rental properties with over 13k closed rental loans. We enable small- to medium- sized investors all over the country to grow their portfolio of rental proper ties.

# The App's 5 Sections

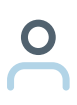

### **1. About You**

Review everything one more time before submitting it.

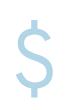

#### **2. Loan Information**

Explain your plans for the property.

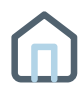

## **3. Property Information**

Detail information about the property that you want the loan for.

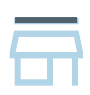

## **4. Business Strategy**

Explain your plans for the property.

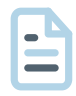

#### **5. Summary**

Review everything one more time before submitting it.

## How to Navigate around the App

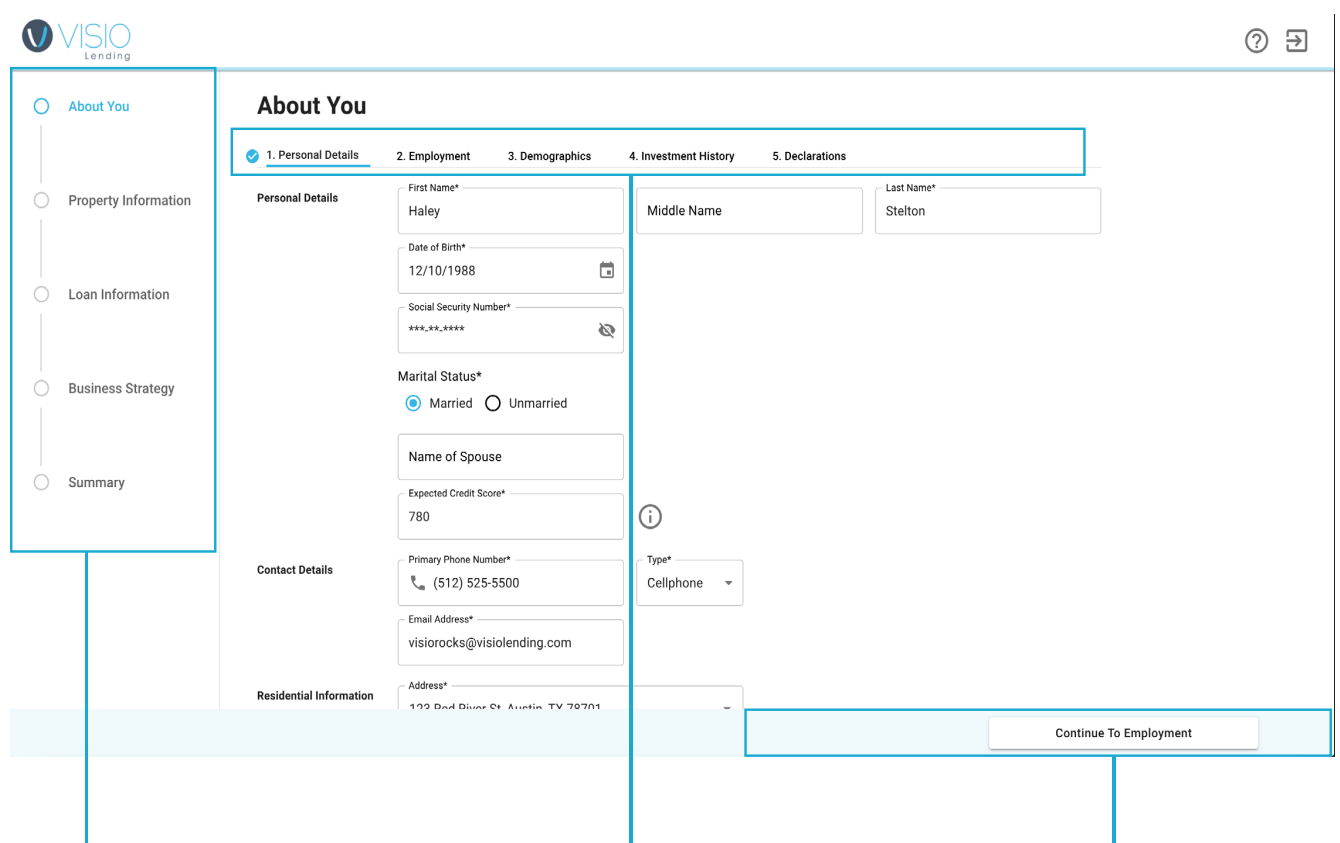

- Shows your progress through the application's steps
- Return to a step you've already completed by clicking on it

#### **Side Navigation Tabular Navigation Continue and Back**

- Shows the substeps of a step
- Click on substeps to navigate between them

- Proceed to next step or substep by clicking 'Continue'
- Return to previous step by clicking 'Back'

## Quick Tips

**#1**

Before moving on to the next section, you will have to **fill out every required field** marked with an asterisk (\*).

#### The tenants are\*

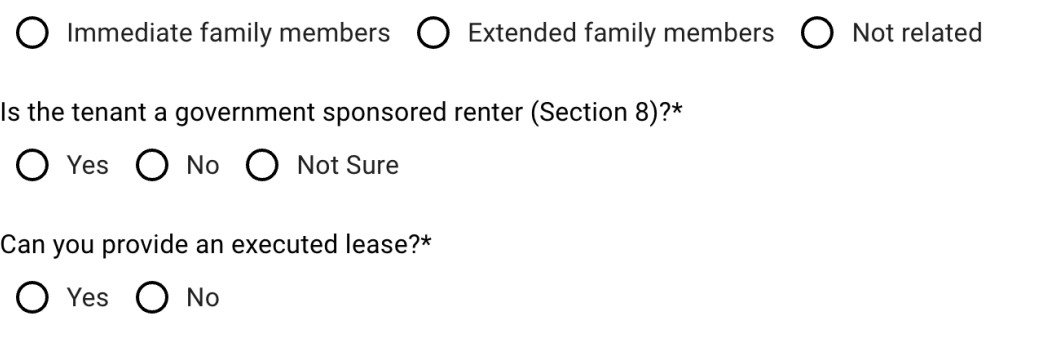

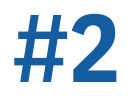

You can **return to the quick guide by using the**  $\bullet$  on the top right bar.

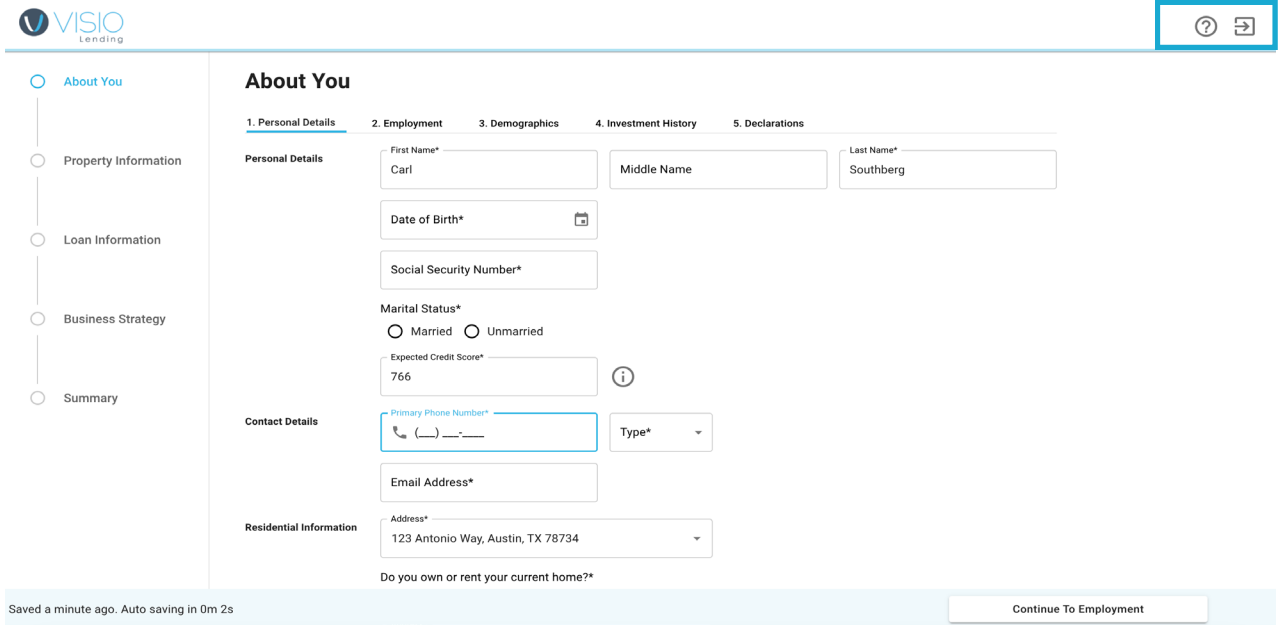

## Quick Tips (Cont.)

Your progress through the entire application is shown via **the light blue progress bar** near the top of the screen.

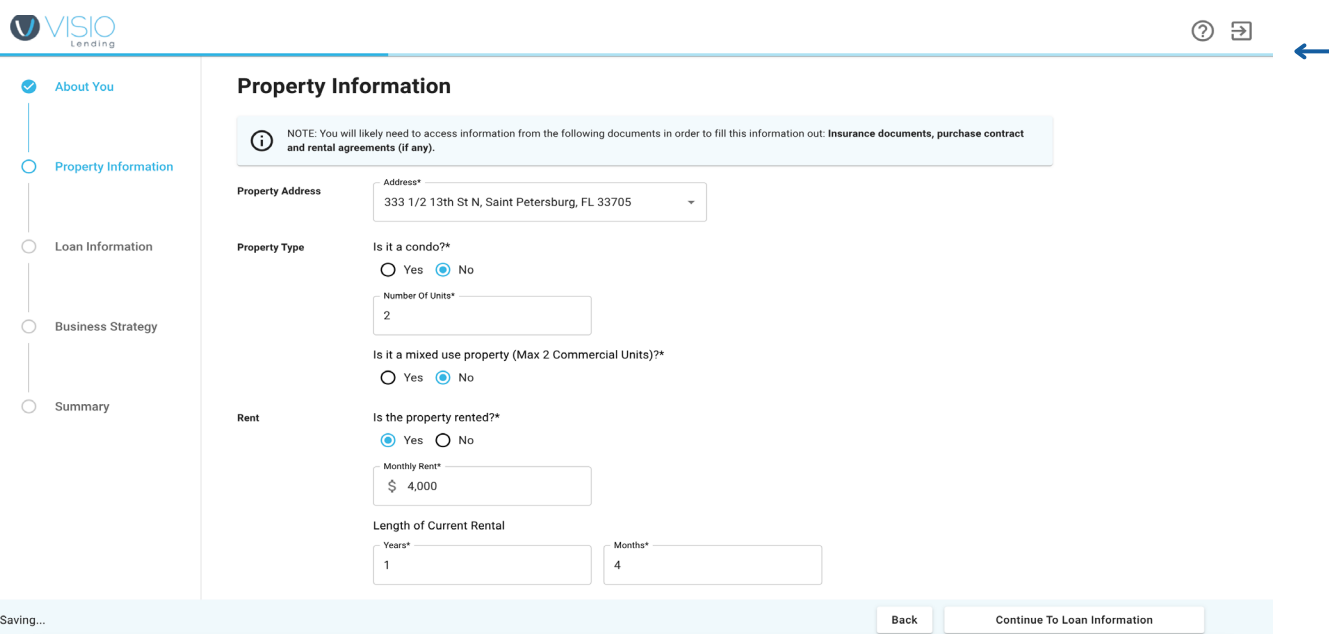

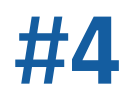

**#3**

**Your application autosaves**, so you don't need to worry about saving your progress.

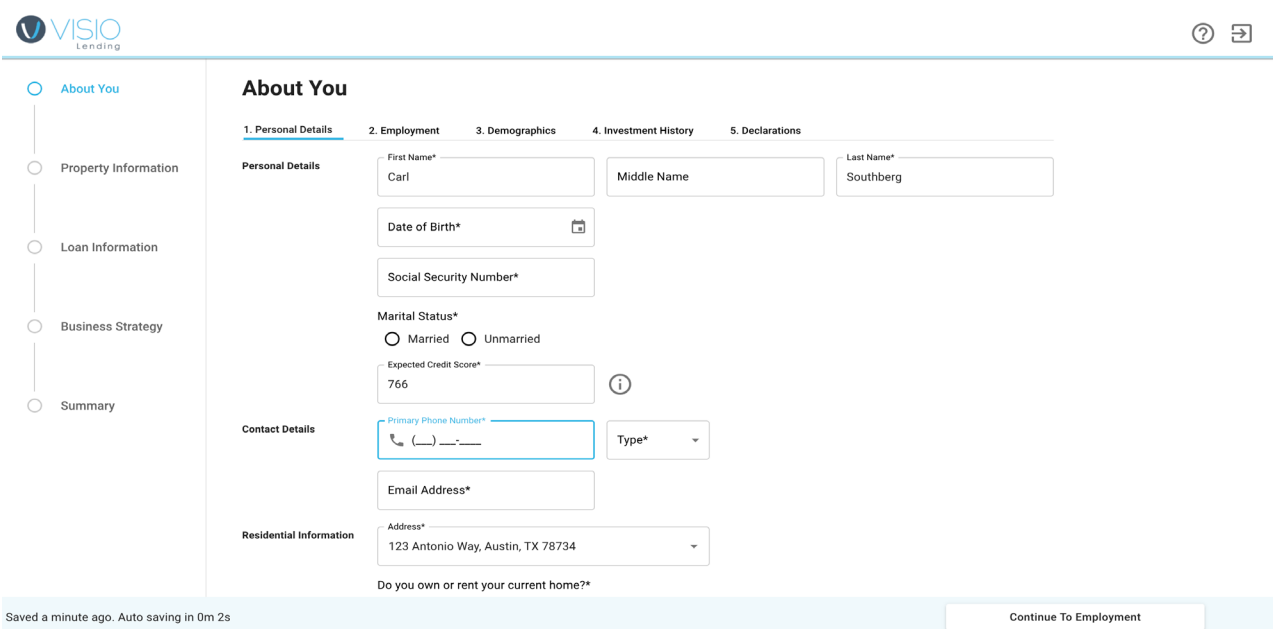